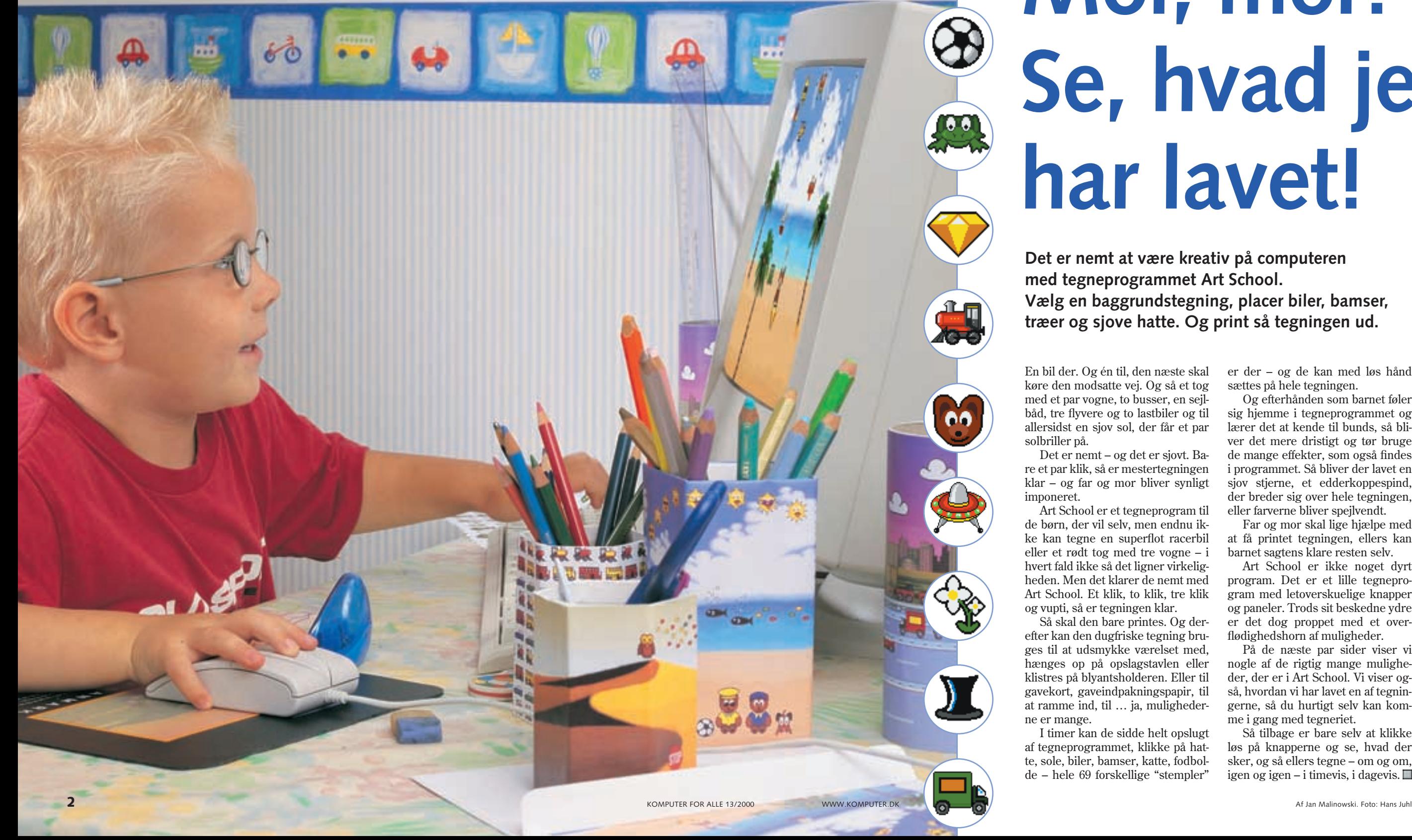

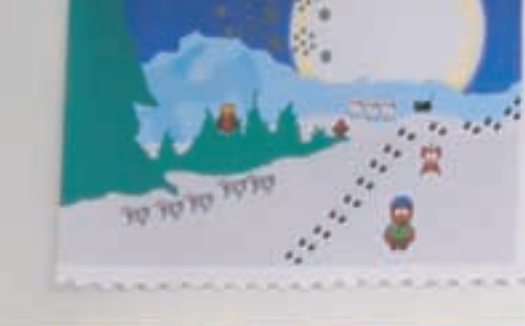

**Et spøgelse, en helikopter, et skib og en frø – så er den tegning hjemme …**

## **PRØV TEGNEPROGRAMMET ART SCHOOL PÅ K-CD'EN:**

En bil der. Og én til, den næste skal køre den modsatte vej. Og så et tog med et par vogne, to busser, en sejlbåd, tre flyvere og to lastbiler og til allersidst en sjov sol, der får et par solbriller på.

Det er nemt – og det er sjovt. Bare et par klik, så er mestertegningen klar – og far og mor bliver synligt imponeret.

Art School er et tegneprogram til de børn, der vil selv, men endnu ikke kan tegne en superflot racerbil eller et rødt tog med tre vogne – i hvert fald ikke så det ligner virkeligheden. Men det klarer de nemt med Art School. Et klik, to klik, tre klik og vupti, så er tegningen klar.

Så skal den bare printes. Og derefter kan den dugfriske tegning bruges til at udsmykke værelset med, hænges op på opslagstavlen eller klistres på blyantsholderen. Eller til gavekort, gaveindpakningspapir, til at ramme ind, til … ja, mulighederne er mange.

Så tilbage er bare selv at klikke løs på knapperne og se, hvad der sker, og så ellers tegne – om og om, igen og igen – i timevis, i dagevis.  $\Box$ 

I timer kan de sidde helt opslugt af tegneprogrammet, klikke på hatte, sole, biler, bamser, katte, fodbolde – hele 69 forskellige "stempler"

er der – og de kan med løs hånd sættes på hele tegningen.

Og efterhånden som barnet føler sig hjemme i tegneprogrammet og lærer det at kende til bunds, så bliver det mere dristigt og tør bruge de mange effekter, som også findes i programmet. Så bliver der lavet en sjov stjerne, et edderkoppespind, der breder sig over hele tegningen, eller farverne bliver spejlvendt.

Far og mor skal lige hjælpe med at få printet tegningen, ellers kan barnet sagtens klare resten selv.

Art School er ikke noget dyrt program. Det er et lille tegneprogram med letoverskuelige knapper og paneler. Trods sit beskedne ydre er det dog proppet med et overflødighedshorn af muligheder.

På de næste par sider viser vi nogle af de rigtig mange muligheder, der er i Art School. Vi viser også, hvordan vi har lavet en af tegningerne, så du hurtigt selv kan komme i gang med tegneriet.

**Det er nemt at være kreativ på computeren med tegneprogrammet Art School. Vælg en baggrundstegning, placer biler, bamser, træer og sjove hatte. Og print så tegningen ud.** 

# **Mor, mor! Se, hvad jeg har lavet!**

På de næste sider viser vi, hvordan du kan lave flotte tegninger.

# **Tegn på livet løs med Art School**

**Du finder programmet på K-CD'en.** 

Når du har installeret Art School 1.2 fra K-CD'en, er du klar til at udfolde dine kunstneriske talenter. Programmet indeholder en masse baggrundstegninger og billedelementer, som giver dig mulighed for at bygge

tøjskasse 9 med almindelige tegne- og malefunktioner og med nogle specialfunktioner. Nederst finder du "Udfyldningsvælgeren" **10**, hvor du kan vælge mellem 44 forskellige farvemønstre, og en palet , hvor du kan vælge mellem 64 forskel-**11** lige farvenuancer. Yderst til højre findes penselkassen **12**, med seks forskellige stregtykkelser. Under den er skraldespanden **B**, som fjerner hele tegningen.

flotte kunstværker op.

2

#### **Sådan ser Art Schools skærmbillede ud**

Art School er et demoprogram med begrænsede muligheder. Du kan gemme dine tegninger, men det er ikke muligt at printe dem direkte fra Art School. Du må derfor bruge et grafik- og fotoprogram, fx PhotoLine, som også ligger på K-CD'en.

**PRØV SELV På K-CD'en** ligger en dem **på Art School 1.2. Klik på den gule knap.**

**ARK** 

**KPROGRAMMER** 

Art School er bygget op med en menulinie **8**, hvor du kan gemme og hente billeder, slå lyd til og fra og få hjælp. Yderst til venstre er en værk-

2 Klik på actionknappen **1**, og<br>bladr med pilene **1** frem til baggrundsbilledet med motorvejen på . Klik på det, så det **3** fylder tegnefladen 4. **1**

#### **Værktøjskassens knapper bevæger sig, når du trykker**

Alle værktøjsknapper bliver "levende", når man trykker på dem, og giver en forsmag på hvad deres funktion er, viskelæderet fjerner fx en lille tegning.

> 4 Når PhotoLine er<br>4 åben, vælger du mappen "open" **5** og finder frem til picturemappen i Art School-mappen **6**. Klik på den tegning, som du vil printe, og klik på "open" **1**. Tegningen åbnes, og du kan nu klikke på printeren **8**, og tegningen er nu på vej

5 Selv om fx bilstemplet kun har<br>6 én farve, kan man sagtens give det en ny farve. Vælg en ny farve i paletten **1**, og før så malerbøtten hen over fx bilen. Når krydset fra malerbøtten **8** er lige over den gamle farve, så klik på musen. Bilen skifter nu farve fra fra blå til gul.

**Stempelknappen** indeholder 69 forskellige "stempler", som kan sættes ind i tegninger enten som selvstændige dele, fx biler, eller bygges op til fx en bamse. De to pile yderst til højre og venstre bruges til at bladre mellem stemplerne. Når man vælger et af stemplerne, kan man ved at bruge piletasterne vende stemplet på hovedet eller spejlvende det.

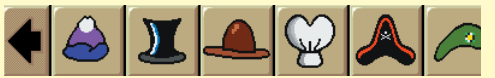

7 Art School vælger automatisk un-<br>dermappen "pictures" **12** i hovedmappen "Art school 1.2 demo" til at gemme tegningerne i.

Et klik på **Actionknappen** giver adgang til tre slags funktioner: dels nogle baggrundstapeter til at tegne på eller placere stempler på, dels nogle sjove effekter på det tegnede såsom edderkoppespind, stjerner, regnbuer, dubleringer af streger osv., og dels en skrivefunktion.

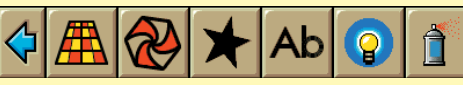

**Linieværktøjet** sørger for at lave en lige linie mellem to punkter.

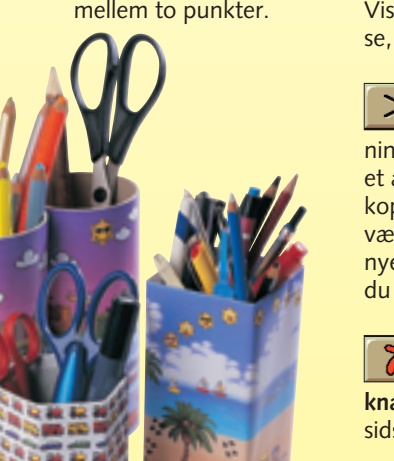

**Malerbøtten** fylder det valgte område med den farve, man har valgt i paletten. Har du valgt et mønster i udfyldningsvælgeren, bliver det lagt på tegningen i den valgte farve.

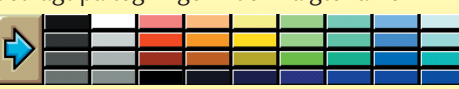

 $\Box$ firkanter udfyldt med den farve, der er valgt på paletten. Du kan også vælge et mønster ved at klikke på udfyldningsvælgeren – rammens tykkelse bestemmer du så ved at vælge i penselkassen.

#### **Sådan laver du selv en flot tegning med biler**

Med baggrundstegningerne og stemplerne er det ganske let selv at lave flotte tegninger.

1Start Art School, og klik dagens tip væk.

1 Installer PhotoLine fra<br>Skattekisten på K-CD'en. Her findes også en grundig brugsvejledning.

3 Klik nu på stempelknappen . Bladr i panelet, vælg nogle **5** af bilerne, klik på dem, og placer dem på baggrundstegningen **6** med et klik på venstre musetast. Vend bilen med piletasterne.

1 For at komme i<br>gang skal du naturligvis starte Art School ved at klikke på "Start"-knappen 1 og derefter vælge programmer **2** og klikke på Art School **B**. **1 2**

2 Så åbner programmet<br>med et dagens tip **4**. Klik på "Okay" **5** , når du har læst det, eller du kan bede om næste tip . Ønsker du ikke at se **6** disse tip, næste gang du starter programmet, så klik på "Vis ikke dette  $tip..."$   $\blacksquare$ 

4Efter bilerne, lastbilerne, flyver-ne og toget er placeret, bliver der også plads til en glad sol med solbriller og nogle skyer.

> ud af printeren, hvis den altså er tændt.

får lavet nogle fejl. Når du skal give tegningen et navn, markerer du stiernen foran ".BMP" i feltet "file name" **11** og erstatter den med navnet på din tegning.

#### **Et par ekstra sjove fif:**

• Stempelknappen giver ét eksemplar med et klik på venstre musetast, klik på højre musetast, og du får en lang ubrudt række af dem. Hold begge museknapper nede, så kan du spraye løs.

• Actionknappen indeholder også en farvebog med 20 blanke tegninger.

• "Den skøre orm", som du finder under actionknappen, er det eneste stempel, som er "levende".

• Går det for hurtigt, når du tegner, kan du i menulinien vælge "Supervisor" og klikke på "change toolspeed" = ændre hastighed på værktøjet.

**Blyanten** begynder at slå streger, når der klikkes på den. Stregtykkelsen og farven kan ændres i henholdsvis penselkassen og paletten.

**Rektangelknappen** giver

**Cirkelknappen** giver en- $\circ$ ten en cirkel eller en ellipse udfyldt med den farve, der er valgt på paletten.

**Viskelæderet** er til at  $\mathcal O$ fjerne alt – også i de billedelementer og baggrunde, som Art School indeholder. Viskelæderet har kun en tykkelse, så brug det med omhu.

Med **Saksen** kan man  $\rtimes$ udvælge en del af tegningen, klippe og kopiere den til et andet område. Du kan også kopiere noget, smide tegningen væk eller gemme den, og på det nye ark kan du så indsætte det, du kopierede.

Sidst, men ikke mindst,  $\gamma$ er der en **Fortrydelsesknap**. Du kan altid fortryde din sidste handling med den.

2 Når du har gemt din teg-ning i Art School, så minimer billedet med et klik på stregen i øverste højre hjørne, eller luk det ned.

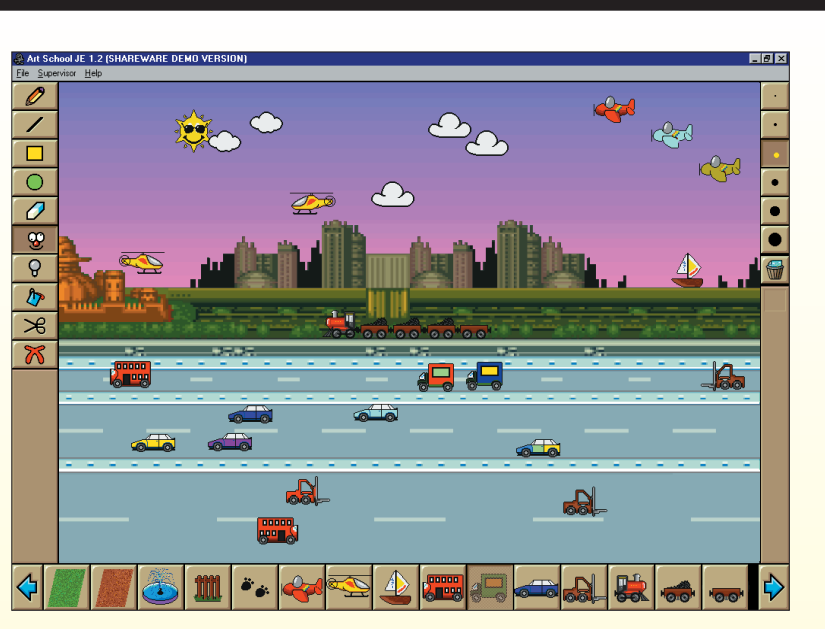

**1**

### **Sådan får du printet dine tegninger**

**3**

**ArtSchool** 

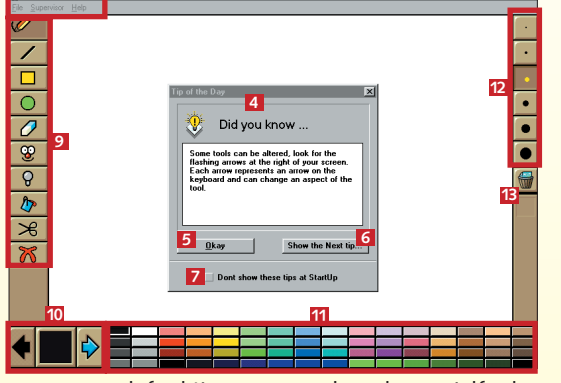

**8**

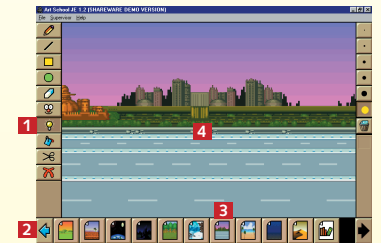

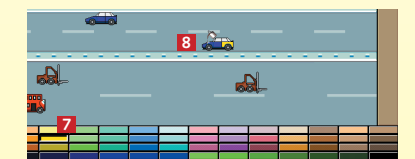

**9**

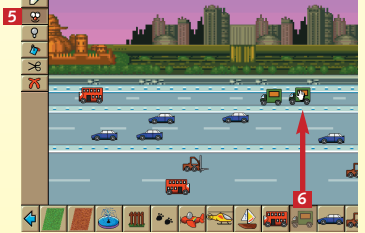

**10**

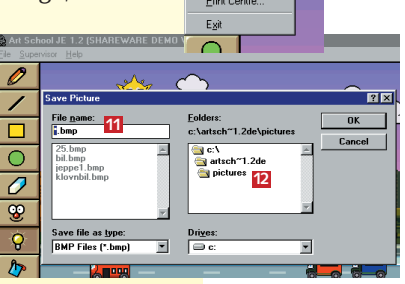

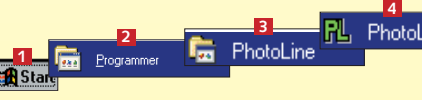

3 Åbn for PhotoLine ved at klikke på "Start" **1.**<br>3 vælg programmer **2**, og find PhotoLine **8**. Når undermenuen åbner, klikker du på "PhotoLine" 4.

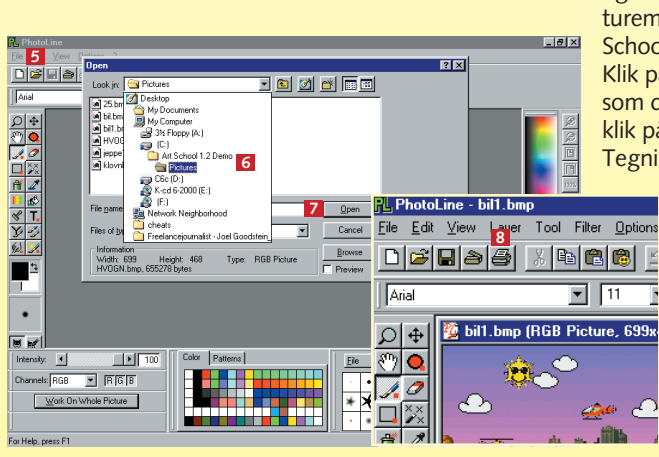

**Brug fx et overskåret plakatrør til at klæbe dine print på. Bagefter kan det bruges til at opbevare tusser, sakse og blyanter.**

**6** Klik indimellem på "file" **D**, og<br>**6** vælg "save picture" **10** for at gemme dit kunstværk, så er det nemmere at vende tilbage, hvis du Klik indimellem på "file" **9**, og